Hello and welcome to our Newest CD, that, which is only 1 day newer then THIS!!! Anyway we Are A&W Software. This text file will help you with working with the Add Ons section of this CD.

Direct X is a graphics add on for win95, a few of the newest games need it if not already on your system go into the DIRECTX directory on the CD and run DXSETUP.EXE

# ALL THE ADD ONS ARE IN THE 95ADDON DIRECTORY

# Themes

 These are for Windows 95 with PLUS! installed already. They only work with PLUS installed. To run them Just go into each theme directory and find this icon

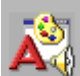

then double click it. This will allow you to preview how the theme looks. If you like the theme then, from the directory you are in , go to file, select all, and then copy. From there go to your C: drive (through the explorer) go into the PROGRAM FILES , then the PLUS! then the THEMES directory, from there select paste. The files are now copied onto you computer. to change the theme on your computer, go back one

directory to the PLUS! (or c:\program files\plus!) and click on:

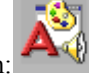

## Screen Savers:

 If you look throught the SS directory, this iss the Screen Saver directory, to install any of these just run the setup, or install, or the program. it will then install the screen saver.

## Icons/Cursurs

 These are ICO, CUR and ANI directories. ICO for Icon, CUR for Cursers and ANI for animated CUR/ICO. for the cursurs copy whatever CUR/ANI files to some directory on your HARD drive. then fron the START button in Windows select the Settings, then Control Panel, then Mouse, and finally pointers.

 for the ICO/ANI for icons, copy them to some directory on you hard drive, then find the program you want to change the icon for and use the OTHER mouse button and select properties/shortcut/change ICON.

## BMPS

 You can just double click them to see if you want one for your backround, or just to look at em. If you like one, copy to someplace on your hard drive. point anywhere on the windows 95 screen (not on a program) with your other mouse button select Properties. You should be in the backrounds TAB already, then just select browse and find the picture to turn it into your backround.